2021.03.26

## ①デスクトップの左下にある **スタート**をクリックする。

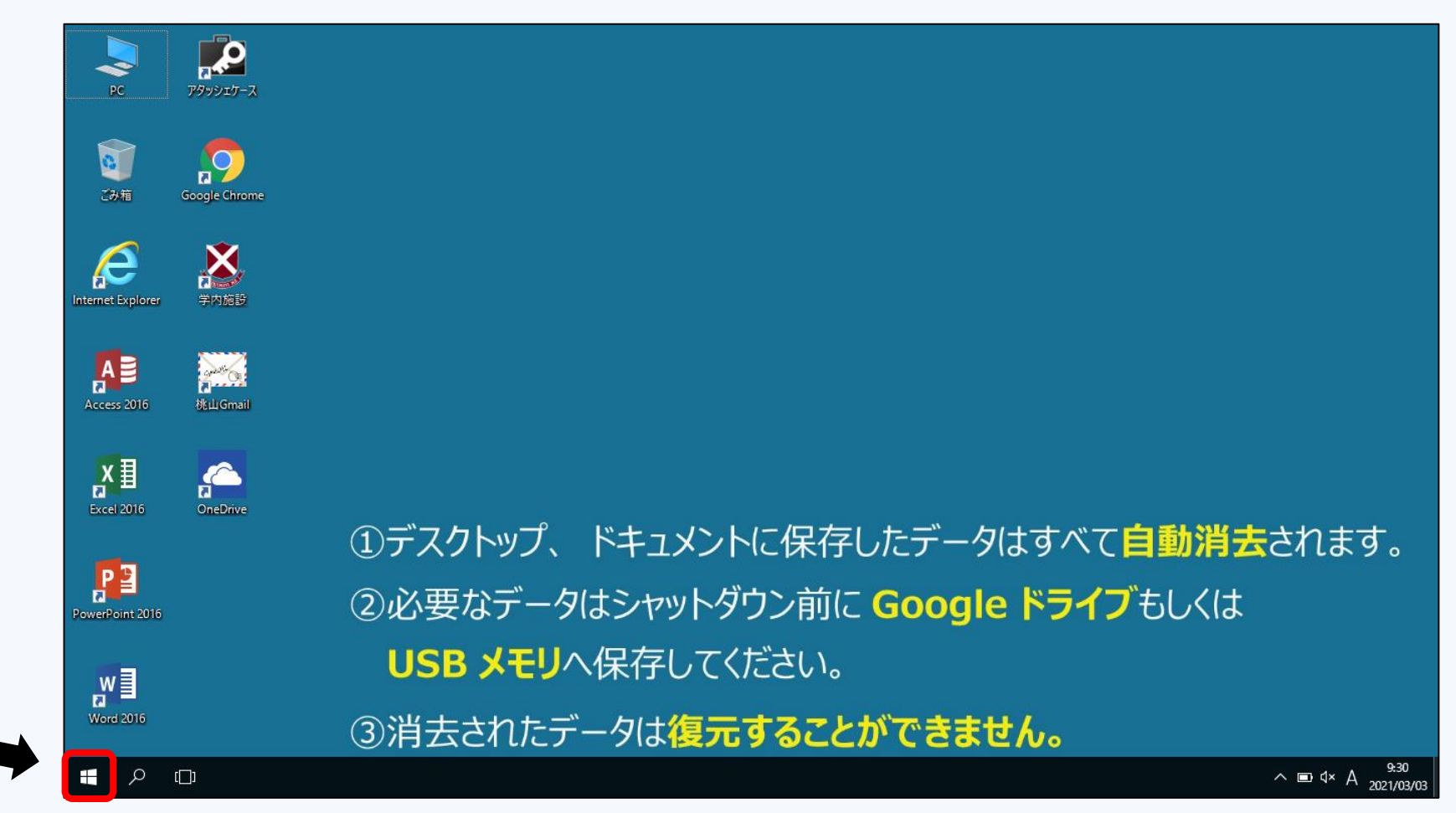

**Windows** 

Copyright ©Momoyama Gakuin University ICT Systems and Services Office. All Rights Reserved.

**①**

※バージョンによって手順が一部異なる場合があります

## ②**設定**をクリックする。

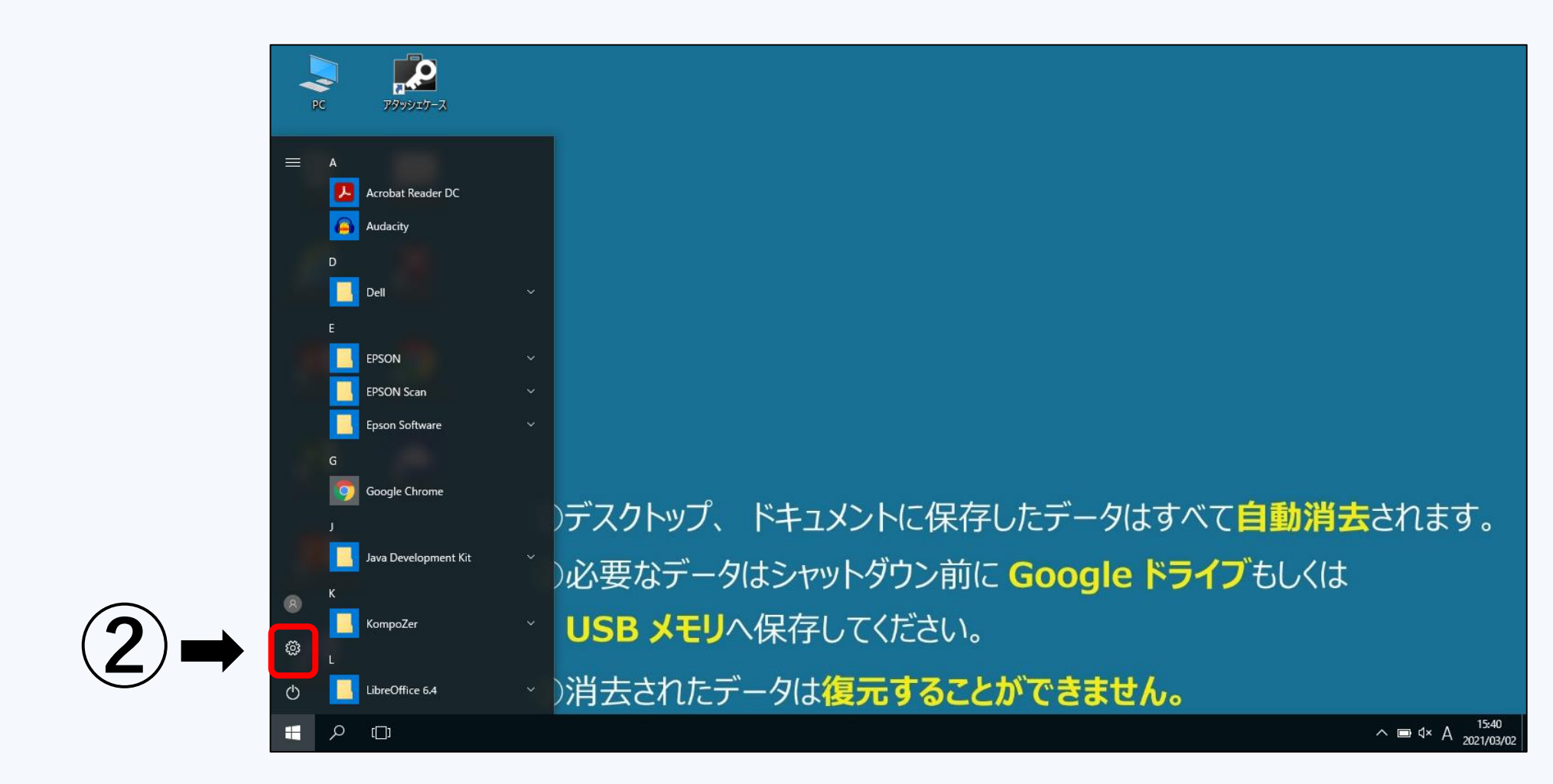

**Windows** 

Copyright ©Momoyama Gakuin University ICT Systems and Services Office. All Rights Reserved. ※バージョンによって手順が一部異なる場合があります

## ③**ネットワークとインターネット** をクリックする。

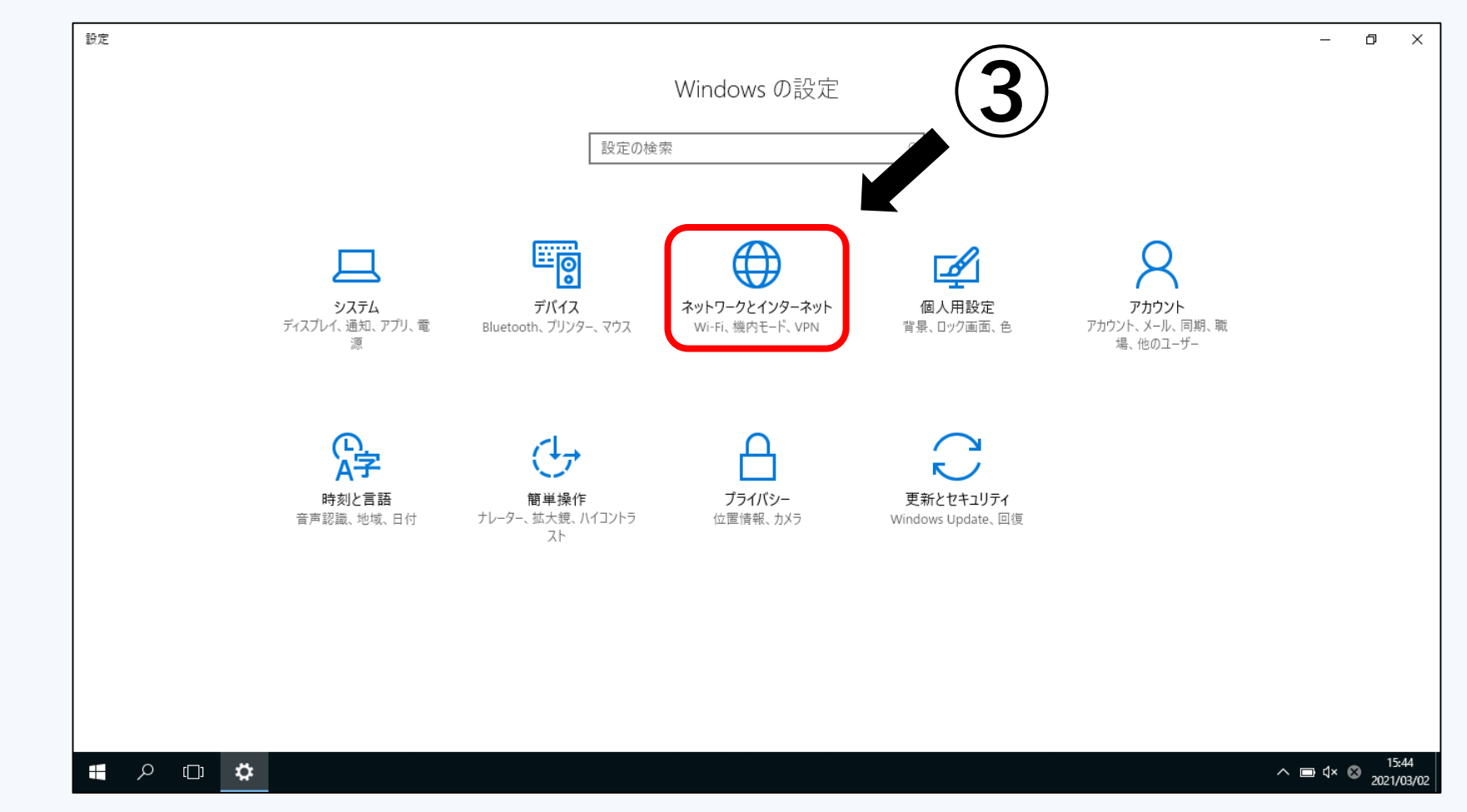

**Windows** 

Copyright ©Momoyama Gakuin University ICT Systems and Services Office. All Rights Reserved. ※バージョンによって手順が一部異なる場合があります

## ④**利用できるネットワークの表示** をクリックする。

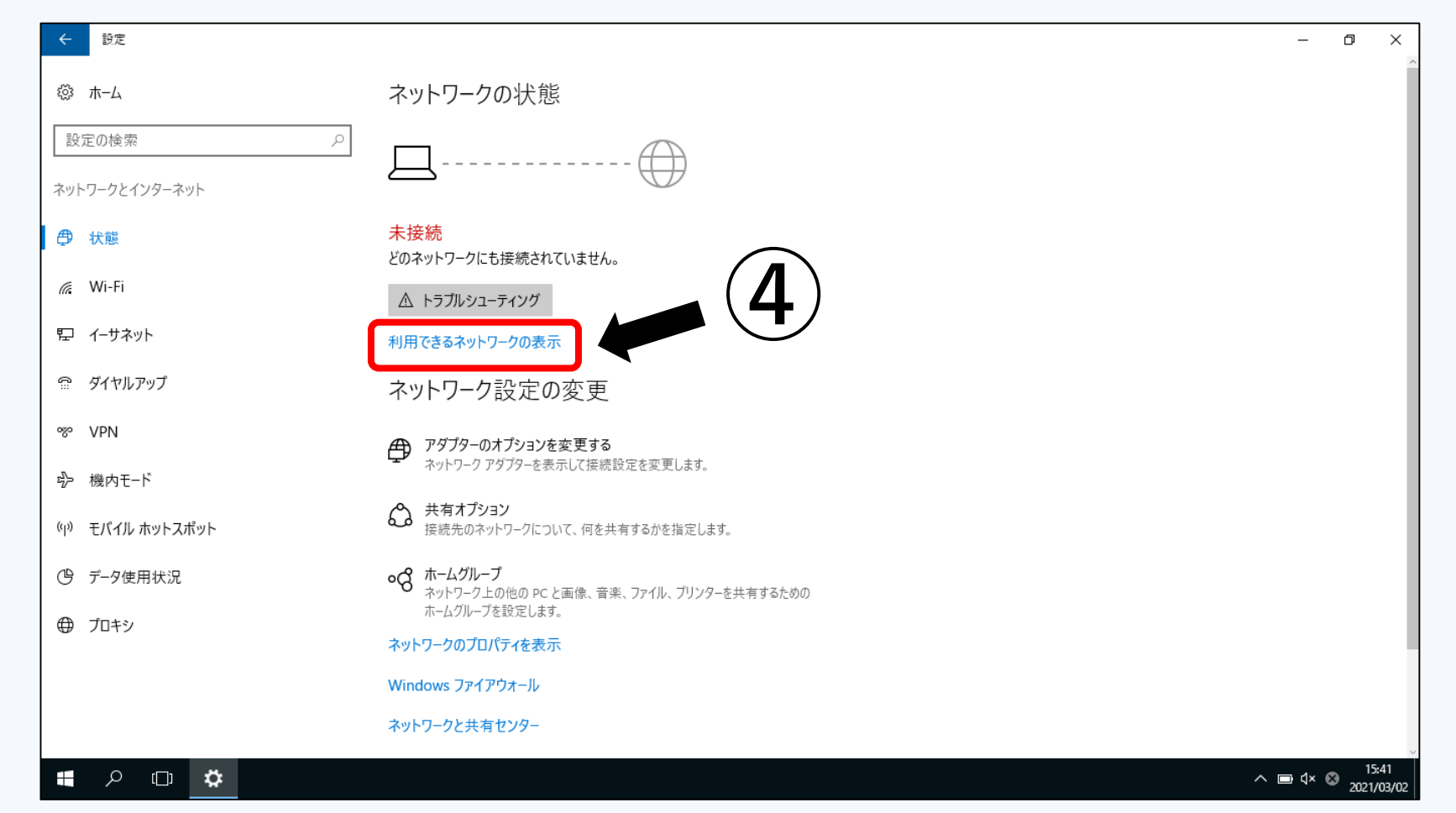

**Windows** 

Copyright ©Momoyama Gakuin University ICT Systems and Services Office. All Rights Reserved. ※バージョンによって手順が一部異なる場合があります

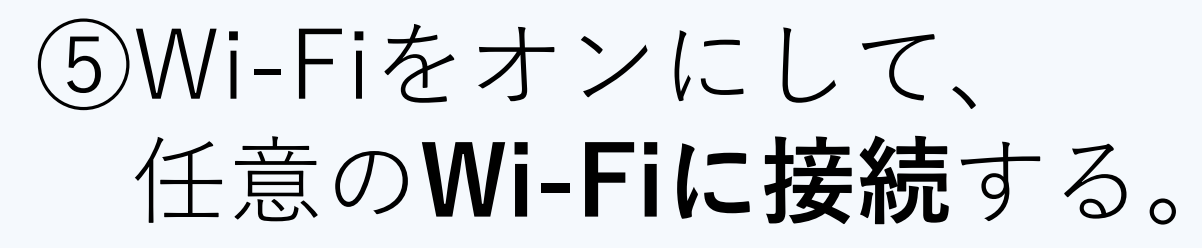

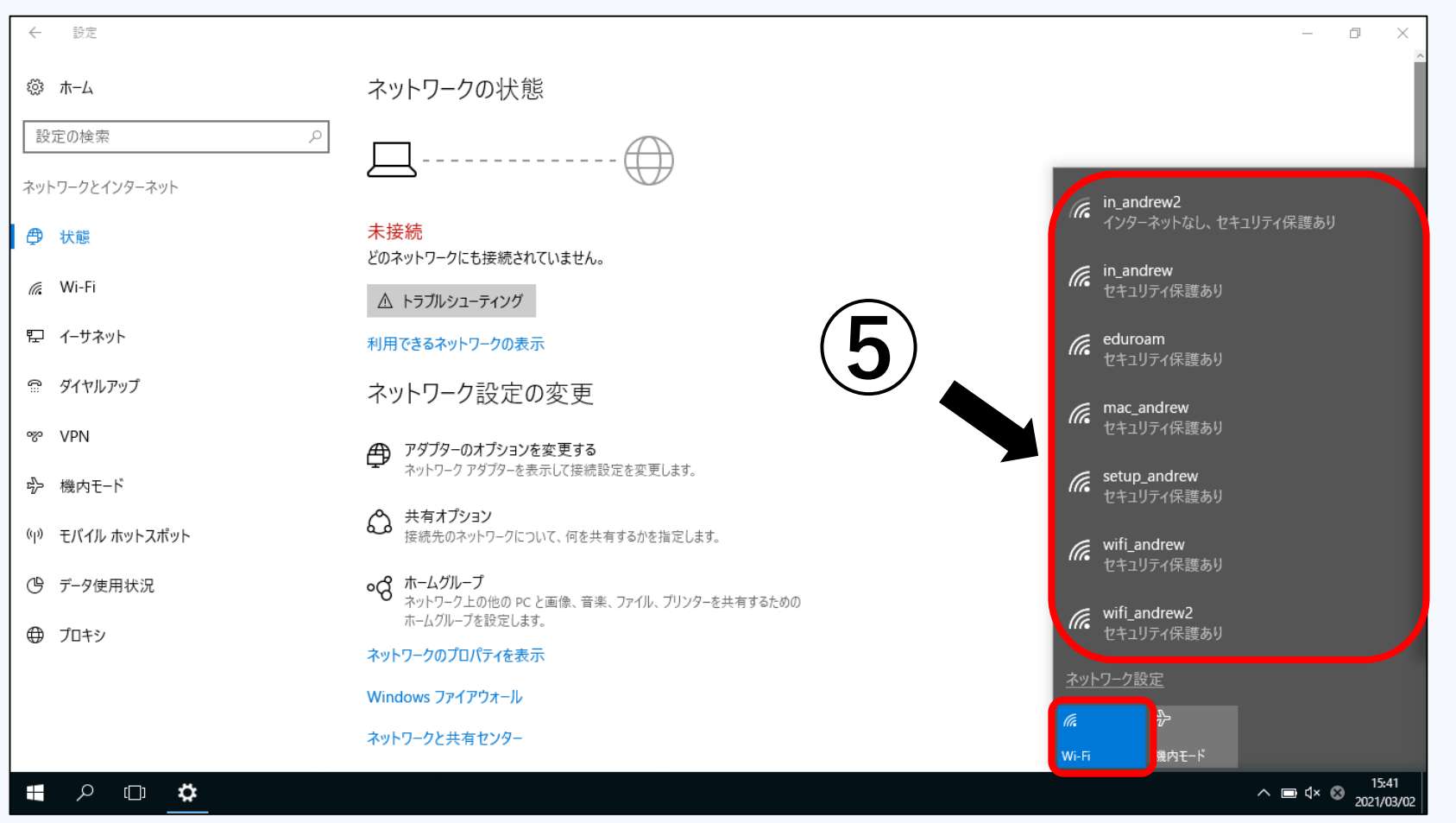

**Windows** 

Copyright ©Momoyama Gakuin University ICT Systems and Services Office. All Rights Reserved. ※バージョンによって手順が一部異なる場合があります